# Kako razširjati makre z dodatki

Pripravljeno v okviru projekta dokumentacije OpenOffice.org

# KAKO RAZŠIRJATI MAKRE Z DODATKI

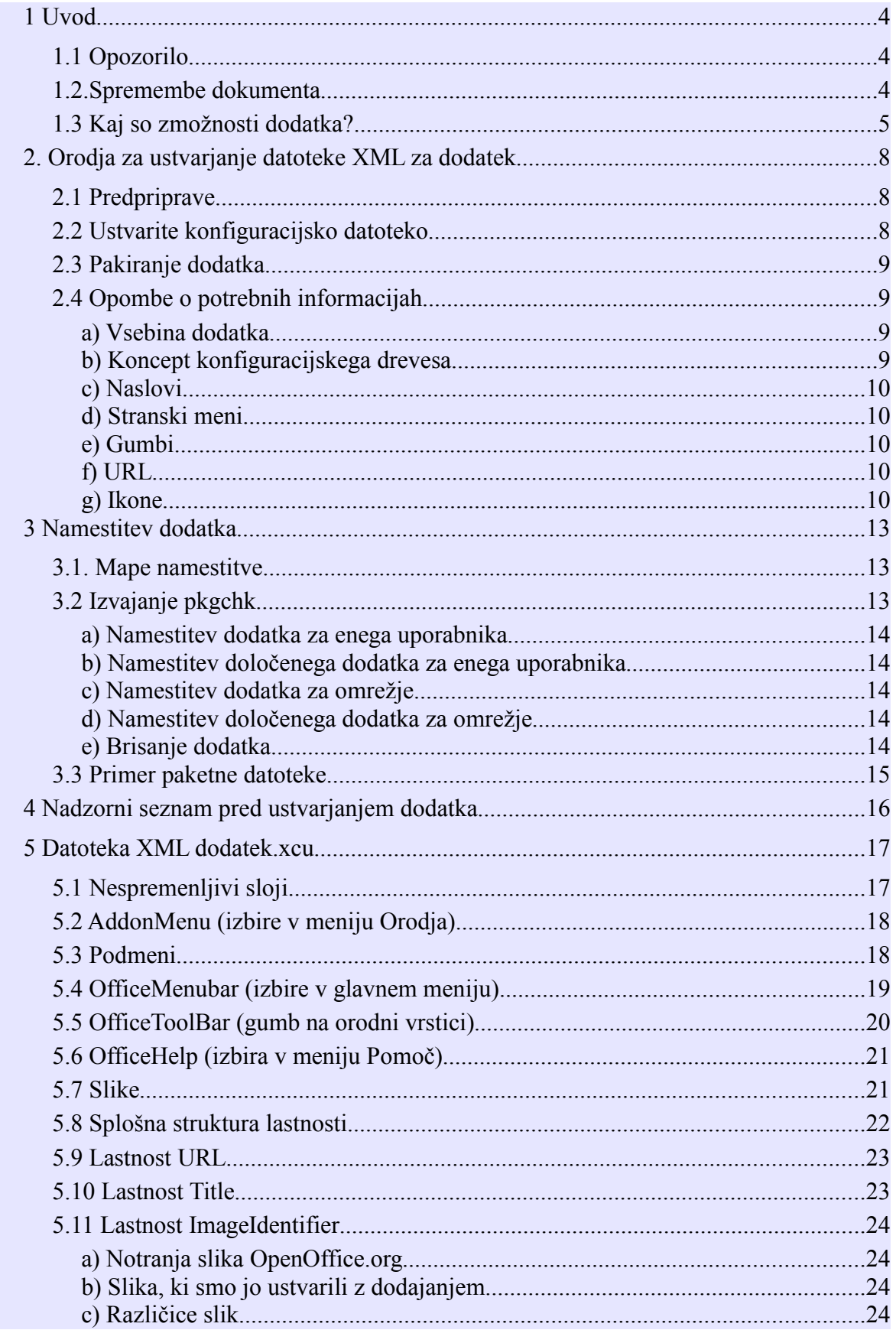

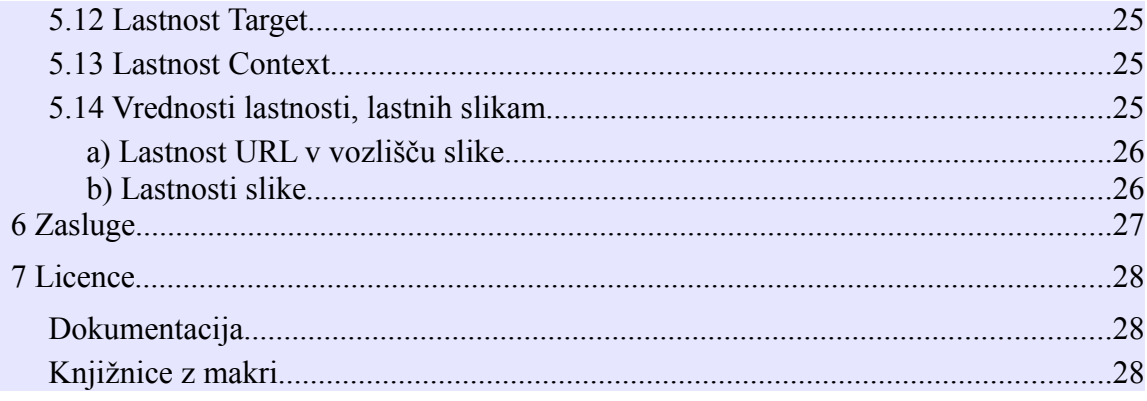

# **1 Uvod**

Kadar izdelujete makre, ki OpenOffice.org dodajajo novo funkcionalnost, jih aktivirate s prilagajanjem menijev ali z dodajanjem gumbov na orodno vrstico. Vstavljanje makrov in prilagajanje na več računalnikih je dolgočasno in težavno opravilo. Obstaja metoda, ki ta postopek avtomatizira, z mnogimi možnostmi in z uporabo namestitve, samostojne ali omrežne. Ta metoda se imenuje Dodatek. Uradno je na voljo od različice 1.1 (z omejitvami deluje že od OpenOffice.org različice 1.0.3 naprej).

Namestitev dodatka je v glavni meri odvisna od datoteke XML, ki opisuje konfiguracijo, ki bo nameščena. Ta datoteka je razmeroma kompleksna, tako da vas drugo poglavje oskrbi s ključnim orodjem v Basicu, s katerim lahko ustvarite takšno datoteko brez poznavanja njene strukture.

Naslednje poglavje prikazuje, kako vstavimo (ali onemogočimo) dodatek v OpenOffice.org.

Preostanek dokumenta je namenjen radovednim bralcem: preprosta tehnična razlaga strukture konfiguracijske datoteke XML. Informacije, ki so tu predstavljene, so povzete iz različice 1.1RC4 in iz poglavij 4.7.3 in 4.9.1. Vodnika za razvijalce, dopolnjene z analizami mnogih dodatkov, ki bi morali delovati.

## *1.1 Opozorilo*

Informacije in orodje, vključeno v ta dokument, so testirane, preizkušene z OpenOffice 1.1 in na samostojnem računalniku z operacijskim sistemom Windows XP.

Bodite pazljivi in preverite, da ustvarjeni dodatek deluje pravilno. Bodite izjemno previdni pri omrežni nastavitvi (glejte poglavje 3.2).

Ta knjižica je razširjena v upanju, da bo uporabna, vendar brez zagotovil; tudi brez implicitne garancije ustreznosti za prodajo ali primernosti za določen namen. Za več podrobnosti si oglejte licenco GNU Lesser General Public License.

Dobrodošle so vsakršne izkušnje, ki bi lahko pomagale pri dopolnjevanju tega dokumenta.

## *1.2.Spremembe dokumenta*

Glavne spremembe od različice 23. oktobra, 2003:

Dokument

poglavje 2.4 c)......dodano: opis naslovov in tipk za bližnjice poglavje 2.4 e).......dodano: opis gumbov in ločilnikov poglavje 5.11 a).....spremenjeno

Orodje (različica 1.1)

Gumbi......funkcionalnost dodajanja ločilnikov Meniji.....Ločilniki so dodani kot v gumbu pogovornega okna.

## *1.3 Kaj so zmožnosti dodatka?*

Dodatek vsebuje integracijo, povezovanje v celoto ene ali več funkcij iz vsebin in orodij OpenOffice.org.

Dodatek je zmožen:

- priložiti makro knjižnico v soffice (dostopno vsem aplikacijam).
- dodati novo vsebino v glavni meni, levo od menija Okno. To orodje naj bi se uporabljalo le pri zelo pomembnih in kompleksnih funkcijah.

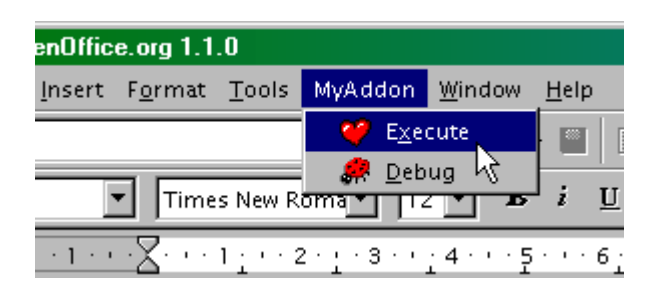

● dodati izbiro v meni Orodja - Dodatki. Ob privzetih nastavitvah se izbira Dodatek prikaže, če vsaj en dodatek uporablja ta meni in zatem odpre podmeni z enim elementom za vsak dodatek.

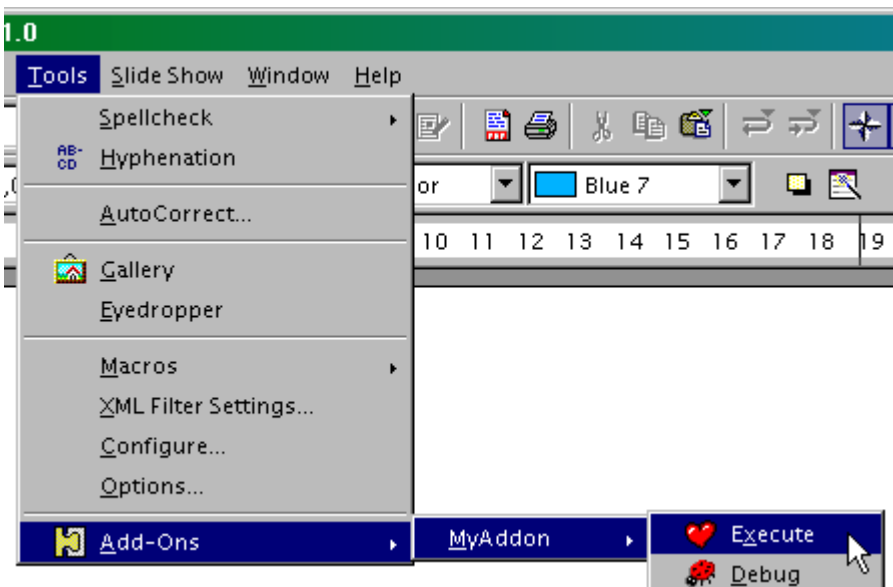

Obenem se ikona dodatka pokaže na orodni vrstici, ki odpre isti podmeni.

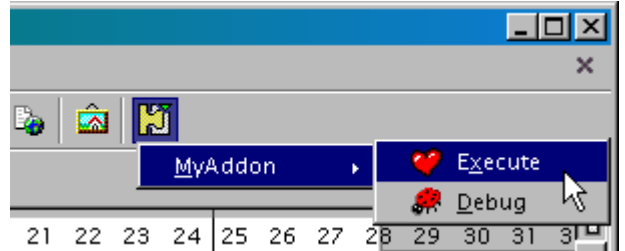

Za obe od naštetih možnosti lahko določite stopničasti podmeni z več menijskimi izbirami na vsaki ravni.

Za vsako izbiro podmenija:

- lahko izberete, da se pojavi le v določeni aplikaciji, npr.: le v Writerju in Calcu;
- lahko določite različna poimenovanja, ki bodo uporabljena glede na jezik vmesnika.
- lahko določite prikaz ikone; ta ikona je lahko v štirih različicah (majhna ali velika ikona, v kombinaciji z navadnim ali visokim kontrastom).

V funkcijsko orodno vrstico lahko dodate enega ali več gumbov, znova z istimi možnostmi glede konteksta aplikacije, jezikovno pogojenim nazivom in priloženimi ikonami.

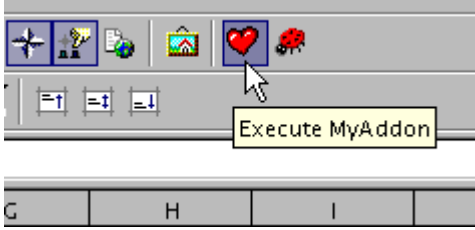

Končno lahko dodate posamezno izbiro v meniju Pomoč z istimi možnostmi.

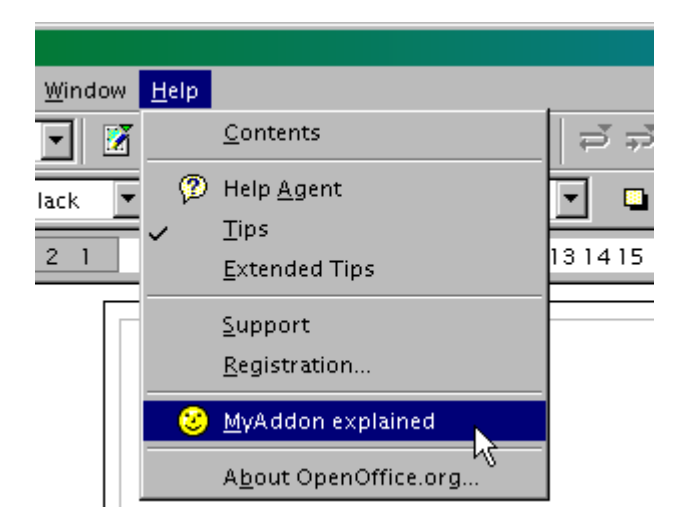

#### **Nameščanje dodatka v OpenOffice.org**

Dodatek lahko namestimo na relativno preprost način na posamezen računalnik (samostojen ali kot del omrežja OpenOffice.org) ali v centralni način na omrežju OpenOffice.org.

Mehanizem dodatka poenostavlja posodabljanje. Nameščena različica bo zamenjana z novo, potem ko izvedemo postopek namestitve.

Seveda pa lahko namestitveno orodje prav tako že vsebuje dodatek.

# **2. Orodja za ustvarjanje datoteke XML za dodatek**

Orodje je nabor makrov znotraj tega Kakojčka. Čeprav lahko z njim ustvarimo različne vrste dodatkov, se bom osredotočil na to, kako vključimo makre.

## *2.1 Predpriprave*

Vzemimo, da so vaši makri zbrani v knjižnici makrov soffice, ki se imenuje TATA*.* Ta knjižnica je na računalniku s katerim ste preizkusili svoje makre. Najdete jih v mapi (installation)/user/basic/TATA

V prazno delovno mapo (primer: Work/ ) skopirajte mapo, ki vsebuje vašo knjižnico. Tako dobite mapo Work/TATA/

Če imate slike za bodoče menijske izbire ali gumbe, naredite kopijo le-teh v mapo Work/TATA/ ali raje v eno ali več njenih podmap.

Z organizatorjem makrov pobrišite iz svojega računalnika knjižnico TATA. Pozneje jo lahko spet dodate iz svoje kopije.

Odločiti se morate, katere menijske vnose boste ustvarili in kako jih boste poimenovali.

Vedeti morate, ali boste gumbe v funkcijski orodni vrstici opremili z ikonami in ali boste zagotovili ikone za nekatere menijske izbire.

Pripravite si nadzorni seznam, da se boste prepričali, da niste česa pozabili. V četrtem poglavju si oglejte primer takšnega seznama.

## *2.2 Ustvarite konfiguracijsko datoteko*

Kliknite desni gumb in odgovorite na vprašanje z najvišjo mejo pazljivosti, ker lahko tukaj zelo hitro naredite napako. Nekateri postopki vam bodo pomagali razumeti orodja. Poglavje 2.4 ponuja še več razlag in pojasnil.

## Ustvari datoteko XML

V večini prikazanih podoken je na vrhu okno z besedilom, ki prikazuje dnevnik doslej izvršenih dejanj. Uporabite navpični drsnik ali tipko Ctrl-End za ogled zadnjih dejanj.

Ob koncu izvajanja je dnevnik prikazan v velikem oknu. Pazljivo ga preberite (napake v črkovanju, izpusti, napake). Če je vse v redu, kliknite gumb *"Spenjanje dodatka"* v podoknu. Če niste zadovoljni z rezultati, boste morali dnevnik zapreti in začeti od začetka, ali pa se ročno spopasti z datoteko addon.xcu, ki jo lahko spreminjate z urejevalnikom besedil. Datoteki addon. xcu in log.txt sta shranjeni v delovni mapi Work/. Zdaj še niste pripravljeni za ustvarjanje datoteke zip.

Peto poglavje ponuja splošen opis strukture datoteke addon. xcu. Če pa želite še naprej v razumevanju programske kode, pa boste morali prebrati poglavje 4.7.3. Vodnika za razvijalce.

## *2.3 Pakiranje dodatka*

Če ste z datoteko addon.xcu zadovoljni, morate zdaj ustvariti stisnjeno datoteko zip, ki bo vsebovala dodatek. Da bi to storili, kliknite gumb "Stiskanje dodatka" na zadnji strani ali pa ponovno zaženite orodje s klikom na spodnji gumb.

Stiskanje dodatka

S sledenjem primeru boste dobili TATA.zip v mapi Work/.

Zdaj preberite poglavje: "Nameščanje dodatkov".

#### *2.4 Opombe o potrebnih informacijah*

#### **a) Vsebina dodatka**

Lahko ustvarite menijske izbire ali gumbe, ni pa potrebno.

Dodatek lahko oblikujete brez menijskih izbir, brez gumbov, brez pomoči: knjižnica makra bo le nameščena in bo na voljo v soffice.

Lahko oblikujete dodatek, kjer bodo nekateri gumbi ali menijske izbire sprožile makre, ki pripadajo že obstoječi nameščeni knjižnici.

#### **b) Koncept konfiguracijskega drevesa**

Podatkovna oblika Openoffice.org je shranjena v drevesu programa. Pod danim vozliščem v drevesu boste našli vse potrebne informacije za konfiguracijski del OpenOffice.org. Vozlišče določa njegovo ime; obvezno je, da ima vsaka konfiguracijska domena svoje lastno ime, da bi se izognili težavam s katero koli drugo obstoječo konfiguracijo. Še posebej morate spoštovati ta pravila za vsak dodatek.

Priporočen način, da si zavarujete določeno ime, je da uporabite strukturo "kvalificiranega imena", oblikovano s pojmi, ločenimi z vejico. Primer:

#### org.openoffice.Office.addon.BernardMarcelly.funkcija1

Z izbiro tega upam, da sem edini, ki uporabljam vejo BernardMarcelly. Če bom pozneje pripravil nov dodatek, bom lahko ponovno uporabil vozlišče BernardMarcelly in dodal novo vejo z imenom:

org.openoffice.Office.addon.BernardMarcelly.drugafunkcija

#### **Opombe:**

Ime vozla ostane interno za OpenOffice.org, ne prikaže se uporabniku dodatka.

Priporočljivo je, da uporabite le nepoudarjene znake (npr. ne uporabljajte nacionalnih znakov), številke, pike in ne uporabljajte presledkov.

## **c) Naslovi**

Besedila menijskih izbir lahko vključujejo tipke za bližnjice (znak se prikaže podčrtan). Za izbiro tipke za bližnjico postavite predenj znak ~.

Naslovno besedilo lahko določite v različnih jezikih, vendar v kolikor bodo vaši makri besedilo prikazali, boste morali prevode besedila vključiti že v sam makro.

## **d) Stranski meni**

Ko želite pri menijski izbiri odpreti drugo raven (podmeni), izberite v podoknu URL možnost "URL, ki odpre podmeni" ("URL opening a sub-menu").

V menijski izbiri, ki odpira podmeni, ne morete prikazati ikone.

Če dodate izbiro v glavni meni, boste morali odpreti podmeni.

Lahko odprete do štiri zaporedne podmenije, vendar poskusite biti bolj uporabniku prijazni.

## **e) Gumbi**

Ločilnik gumbov je samodejno dodan pred prvim gumbom dodatka. Lahko dodate tudi ločilnik med gumboma dodatka.

## **f) URL**

Sprožite lahko že nameščen makro, ne le enega izmed makrov dodatka.

Z ukazom dispatch (razpošlji) lahko izvedete tudi druge ukaze.

Način prikaza ("Display mode") lahko pustite kot je, ker ničesar ne spremeni.

## **g) Ikone**

## **Uporaba ikon z OpenOffice.org**

Ko menijski izbiri ali gumbu dodelite sliko, si OpenOffice.org zapomni pripadajoči URL. Ko uporabljate isti URL za drug gumb ali drugo menijsko izbiro, ji bo samodejno dodeljena ista slika.

To vedenje je povsem logično, saj lahko le URL izvede dejanje, ne gumb niti menijska izbira. Ponavadi boste imeli menijsko izbiro, ki bo vodila do URL-ja, in gumb, ki bo vodil do istega URL-ja, saj tako ponudite dva načina izvedbe dejanja; sliko boste nakazali le enkrat.

V nasprotnem, če želite dve različni podobi za dve menijski izbiri, ki vodita k istemu makru, se prepričajte, da ne boste vnesli istega URL-ja: ali s klicem "papirnatega" makra, ki le kliče glavni makro, ali s klicem istega makra, ampak iz dveh različnih modulov (v Basicu so makri modula dosegljivi iz katerega koli modula iste knjižnice)!

#### **Struktura**

Ikone, ki jih lahko prikažete na menijski izbiri ali gumbu so bitne slike Windows s končnico **bmp**. *Upoštevajte: to niso datoteke .ico!*

OpenOffice.org podpira štiri različice slik:

- 1. majhne ikone 16x16 pik;
- 2. velike ikone 26x26 pik;
- 3. majhne ikone 16x16 pik z visoko ločljivostjo;
- 4. velike ikone 26x26 pik z visoko ločljivostjo.

Glede na uradno dokumentacij ob odsotnosti slik visoke ločljivosti OpenOffice.org uporabi navadno ločljivost slik (ni preverjeno).

Za OpenOffice.org za prikaz 16x16 točkovne slike morate pripraviti sliko in navesti, da je resnično velikosti 16x16. Obenem morate v OpenOffice.org za prikaz 26x26 točkovne podobe pripraviti drugo sliko (uporabljena možnost: velike ikone) in navesti, da je dejansko velika 26x26 točk. Če slika, ki jo pripravite, nima navedene velikosti, bo umerjena za prikaz v taki velikosti. Vendar bo rezultat slabši od slike, posebej izdelane v tej velikosti.

Barva RGB (255, 0, 255) predstavlja prosojne točke: namesto njih bo prikazana barva ozadja.

Obstaja več načinov za ustvarjanje dodatka z ikono na menijskih izbirah ali gumbih. Orodje podpira slike vrste 1 in 2.

#### **Slike vrste 1**

Te slike morajo biti prisotne v mapi dodatka ali v podmapi.

Ime datoteke ima enako osnovo, ki ji sledi pripona, ki nakazuje različico slike:

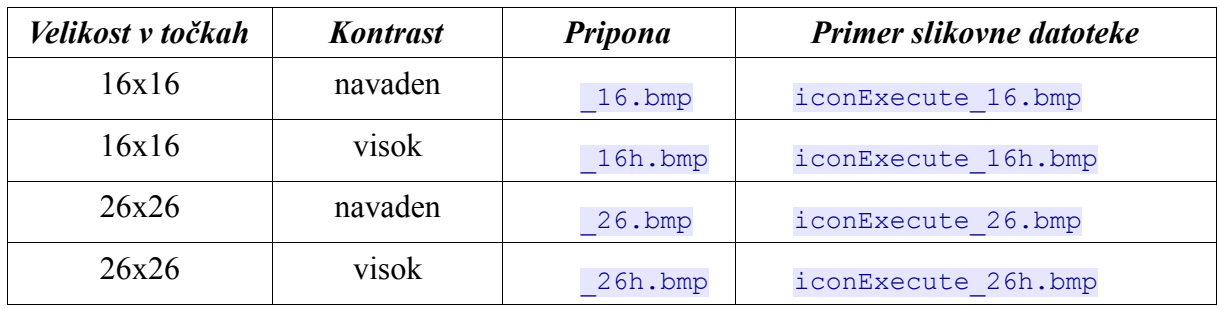

Vi morate označiti le eno od teh slik in OpenOffice.org pridobi tudi druge različice iz iste mape. Podobe tipa 1 so boljše, ker so enostavnejše za uporabo.

#### **Slike vrste 2**

Te slike imajo lahko poljubno ime. Lahko jih pripravite:

- i) kot datoteko v mapi ali podmapi dodatka,
- ii) ali v binarni obliki, kodirano šestnajstiško, v datoteki addon.xcu; v tem primeru je lahko izvorna datoteka shranjena kjer koli, saj ne bo vključena v dodatek.

Za razliko od slik vrste 1 morate nakazati datoteko za vsako različico. Mešate lahko slike  $i)$  in  $ii)$ .

Datoteka addon.xcu je bolj kompleksna s slikami vrste 2. Postane še kar velika, če je določenih več slik vrste ii).

# **3 Namestitev dodatka**

OpenOffice.org lahko namestimo:

- 1. na en računalnik,
- 2. v omrežje z jedrom na strežniku in lahkim odjemalcem na vsakem računalniku.

V tem primeru lahko namestimo dodatek:

a) za izbrane uporabnike,

b) za vse uporabnike OpenOffice.org.

## **3.1.** *Mape namestitve*

Za namestitev dodatka uporabimo orodje ukazne vrstice **pkgchk**. Ta lahko namesti:

- 1. določen dodatek, naveden v ukazni vrstici;
- 2. vse dodatke, ki jih najde v privzeti mapi. Obstajata dve privzeti mapi:
	- a) za dodatke , ki so določeni uporabniku, je privzeta mapa:

{installation}/user/uno\_packages

kar pomeni pri namestitvi v Windows XP:

C:\Program Files\OpenOffice.org1.1\user\uno packages

b) za dodatke širšega omrežja je privzeta mapa:

{installation}/share/uno\_packages

Orodje **pkgchk** je v mapi:

{installation}/program

kar pomeni pri namestitvi v Windows XP:

C:\Program Files\OpenOffice.org1.1\program

## *3.2 Izvajanje pkgchk*

Da lahko zaženete **pkgchk**, morate delati v ukazni vrstici. Priporočljivo je, da pripravite paketno datoteko (MS\_Windows) ali skript lupine (Unix).

Trenutna mapa mora biti: {installation}/program

**Preden zaženete pkgchk, morate obvezno ustaviti vsa izvajanja OpenOffice.org. Prav tako morate zaustaviti Hitri zaganjalnik OpenOffice.org (različica za MS Windows). V omrežju je potrebno ustaviti vse aplikacije OpenOffice.org. Brez teh ukrepov se lahko**

**namestitev OpenOffice.org poškoduje. Pkgchk preveri, če OpenOffice.org teče na krajevnem računalniku, vendar pa tega ne more preizkusiti na omrežni namestitvi.**

#### **a) Namestitev dodatka za enega uporabnika**

Dodajte dodatek v {installation}/user/uno\_packages

Zaženite ta preprosti ukaz:

pkgchk

Če želite, da se prikaže poročilo med izvajanjem, uporabite možnost -v:

pkgchk -v

#### **b) Namestitev določenega dodatka za enega uporabnika**

Dodatek v datoteki zip postavite v mapo. Kot argument ukazu podajte pot do datoteke dodatka. Primer za MS-Windows:

pkgchk C:\tests\MyOwnAddon.zip

Še vedno za Windows: če je v poti ali imenu datoteke presledek, morate navesti pot z dvojnimi narekovaji; primer:

pkgchk "C:\My Documents\MyOwnAddon.zip"

#### **c) Namestitev dodatka za omrežje**

Vstavite dodatek v {installation}/share/uno\_packages

Zaženite ukaz:

pkgchk --shared

#### **d) Namestitev določenega dodatka za omrežje**

Vstavite dodatek v datoteko zip. Kot argument za ukaz navedite pot do datoteke dodatka.

Primer za MS-Windows:

pkgchk --shared C:\tests\MyOwnAddon.zip

#### **e) Brisanje dodatka**

Dodatek onemogočite iz privzete mape. Zapomnite si, da če dodatek namestite z metodo b) ali d), boste prav tako le-tega našli v privzeti mapi.

Zaženite ukaz a) ali c)

Pojasnilo: **pkgchk** bo posodobil vse dodatke, ki so odvisni od vsebine privzete mape. Tisti, ki več ne obstajajo, bodo onemogočeni.

## *3.3 Primer paketne datoteke*

Tukaj je primer paketne datoteke za Windows XP, ki namesti določen dodatek le na računalnik, na katerem teče paketna datoteka. Zaporedje copy ... packages\" se mora nahajati v isti vrstici.

```
@echo off
echo OPOZORILO: popolnoma zaprite OpenOffice, vključno s Hitrim
zaganjalnikom!! **
echo Pritisnite katero koli tipko, ko to storite.
pause
copy C:\Work\TestAddon.zip "C:\Program Files\OpenOffice.org1.1.0\user\
uno packages\"
pause
c:
cd "c:\Program Files"
cd "OpenOffice.org1.1.0\Program"
pkgchk -v
pause
```
# **4 Nadzorni seznam pred ustvarjanjem dodatka**

Za sestavljen dodatek je strogo priporočeno, da si na papir zapišete odgovore, preden zaženete makro za ustvarjanje dodatka.

Izberite unikatno ime, ki bo lastno vašemu dodatku. Ime ne sme biti identično imenu drugih dodatkov, ki ste jih ustvarili sami ali kdo drug.

Preglejte vsako od osnovnih možnosti:

- 1. izbira v glavnem meniju, podmenijih,
- 2. izbira v meniju Orodja, podmenijih,
- 3. gumb(i) v funkcijski orodni vrstici,
- 4. izbire v meniju Pomoč;

Razmislite o naslovih menijskih izbir, imenu makra in vključenih slik.

Če želite, da bi se vaš dodatek prikazal le v določenem kontekstu, izberite kontekst za vsako izbiro menija in za vsak gumb.

Za vsak naslov lahko pripravite prevod v več jezikih.

Za vsako vključeno sliko morate izbrati, ali bo pripravljena kot datoteka v dodatku – in v tem primeru določiti ime datoteke – ali vključena v datoteko xml; vsaka vključena slika ima lahko več različic, vse to morate pripraviti sami.

Če po zagonu orodja naredite napako, natisnite dnevniško datoteko in si označite, kaj morate spremeniti. Ta papir vam bo služil kot nadzorni seznam za naslednji zagon orodja.

# **5 Datoteka XML dodatek.xcu**

Datoteka dodatek.xcu je besedilna datoteka v skladnji XML, ki opisuje, kako bo dodatek povezan z OpenOffice.org. Za več informacij o XML lahko preberete knjigo: Learning XML založnika O'Reilly & Associates.

Cilj tega poglavja je pomoč pri branju in morebitnem spreminjanju te datoteke.

Datoteka uporablja oznake, ki imajo pomen in skladnjo za uporabo tega pomena.

Datoteka je strukturirana kot "babuške". Njen opis implicira predstavitev konceptov stopničaste zgradbe.

Vsak od navedenih elementov je sestavljen iz otvoritvene oznake, vsebine in zaključne oznake, na enak način kot npr. pri dokumentih HTML.

#### **5.1 Nespremenljivi sloji**

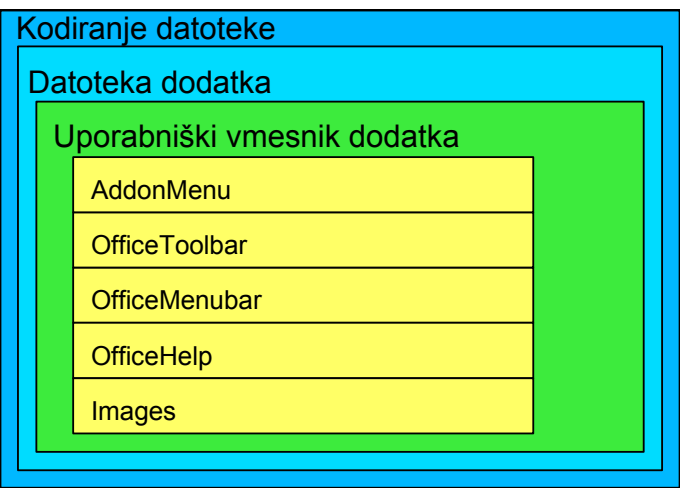

Prvi trije sloji predstavljajo nespremenljivo besedilo, ki določa opis dodatka.

Sloj "User Interface Addon" (Uporabniški vmesnik dodatka) vsebuje eno ali več komponent. Skica prikazuje pet možnih komponent. Zaporedje komponent ni pomembno, vsaka se lahko pojavi le enkrat. Podrobneje si bomo ogledali vsako komponento posebej. Vendar še pred tem posvetimo nekaj besed o načelu shranjevanja konfiguracij v OpenOffice.org.

Podatki konfiguracije OpenOffice.org so shranjeni v drevesu programske opreme. Pod danim vozliščem v drevesu boste našli vse potrebne informacije za konfiguracijski del OpenOffice.org. Vozlišče določa njegovo ime; obvezno je, da ima vsaka konfiguracijska domena svoje ime, da se izognemo konfliktom s katero koli drugo že obstoječo konfiguracijo. Teh pravil se morate držati za vsak dodatek posebej.

Enako kvalificirano ime lahko uporabite za poimenovanje različnih komponent dodatka, saj je vsaka komponenta (OfficeMenubar, OfficeToolbar, itn.) zase vrhnje vozlišče. Poseben primer je komponenta Images (slike) sestavljena iz toliko podkomponent, kolikor je vstavljenih slik. Te podkomponente bomo razločili z dodajanjem kvalifikatorjev. Primer:

org.openoffice.Office.addon.BernardMarcelly.funkcija1.slika02

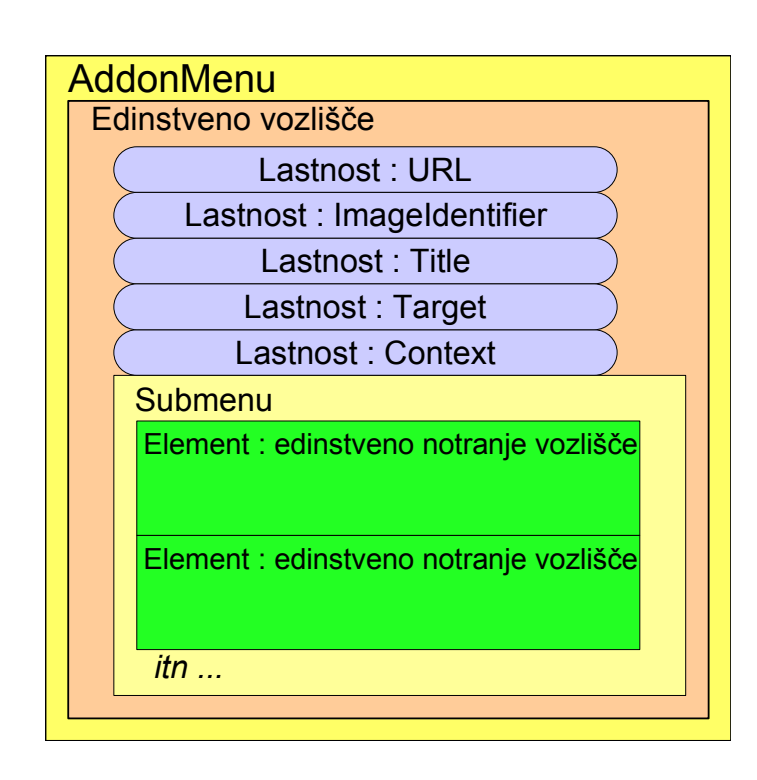

## *5.2 AddonMenu (izbire v meniju Orodja)*

AddonMenu določa menijsko izbiro v meniju Orodja > Dodatki. Sestavljen je iz ovojnice, s katero je nedvoumno poimenovana ta konfiguracija v konfiguracijskem drevesu OpenOffice.org. Ta ovojnica vsebuje mnoge pozneje opisane možnosti, katerih vrstni red ni pomemben.

Submenu je sestavljen element, ki lahko ali pa tudi ne obstaja. Z njim lahko določite globljo menijsko raven. Njegova struktura je opisana v naslednjem poglavju.

Upoštevajte, da ima obstoječi podmeni lahko izpuščeno lastnost URL ali prazen URL, ker ne bo sprožen noben makro. Lastnost ImageIdentifier prav tako lahko izpustite, ker bo prezrta in prikazana ne bo nobena slika.

## *5.3 Podmeni*

Element Submenu določa izbire podmenija. Sestavljen je iz ene ali več izbir.

Vsako izbiro sestavlja ovojnica, ki to konfiguracijo nedvoumno poimenuje v podmeniju. Orodje odloča o edinstvenem imenu vozlišča. Vsebina elementa ima tri različice.

#### **a) Izbira podmenija**

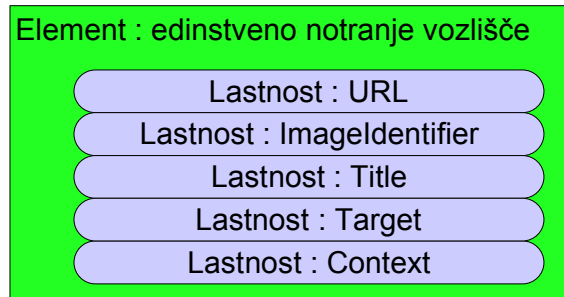

To je najbolj običajen primer. Zaporedje lastnosti ni pomembno.

#### **b) Ločilnik med dvema izbirama podmenija**

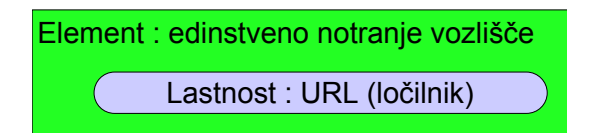

#### **c) Odpiranje drugostopenjskega podmenija**

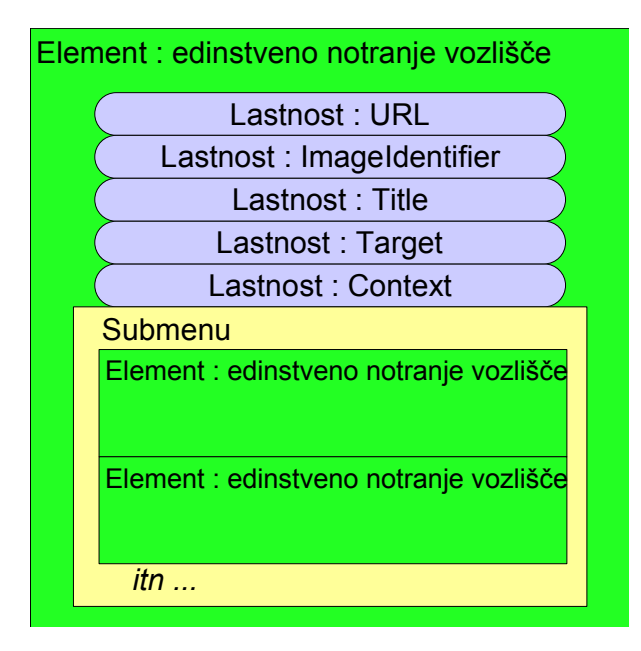

Prepoznate strukturo iz prejšnjega poglavja: to je rekurzivna definicija. Orodje je omejeno s štirimi ravnmi, ki bi naj v večji meri zadostovale.

## *5.4 OfficeMenubar (izbire v glavnem meniju)*

OfficeMenuBar določa menijske izbire na najvišji ravni, na levi strani izbire Okno. Sestavljen je iz ovojnice, ki se uporablja za nedvoumno poimenovanje, da se izognemo nejasnostim v konfiguracijskem drevesu OpenOffice.org. Ta ovojnica vsebuje dve lastnosti, ki sta opisani

pozneje, in sestavljen element, imenovan Submenu (podmeni), opisan v prejšnjem odstavku (pod točko a). Zaporedje lastnosti ni pomembno. Zapomnite si, da je za OfficeMenubar element Submenu obvezen, ker je to edini način, da zaženemo makro.

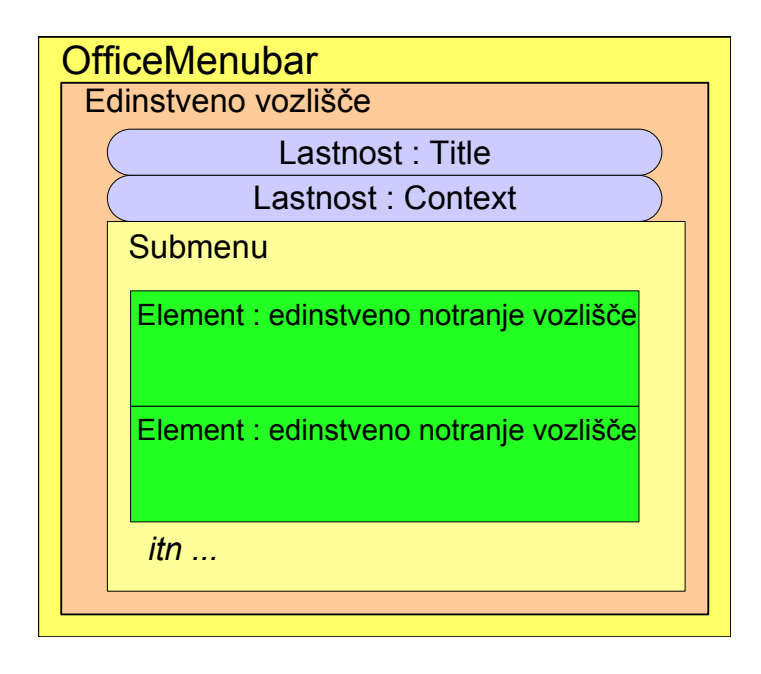

## *5.5 OfficeToolBar (gumb na orodni vrstici)*

OfficeToolBar določa enega ali več gumbov v funkcijski orodni vrstici (to je orodje z gumbi: Odpri datoteko, Shrani dokument).

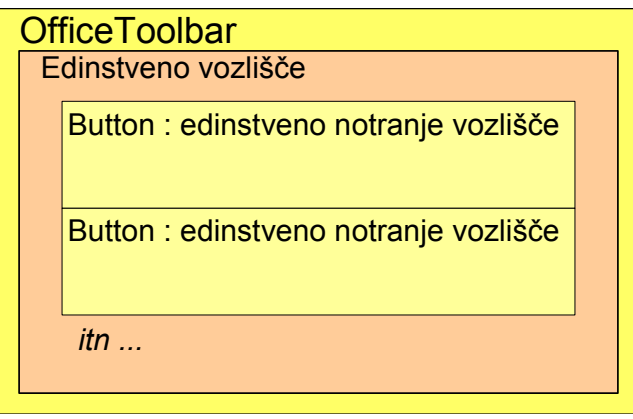

Sestavljena je iz ovojnice, ki se uporablja za nedvoumno poimenovanje, da se izognemo nejasnostim v konfiguracijskem drevesu OpenOffice.org. V tej ovojnici najdemo opis enega ali več gumbov. Vsak opis je sestavljen iz ovojnice, ki poimenuje ta gumb nedvoumno v višjem vozlišču. Orodje odloči o edinstvenem imenu vozlišča.

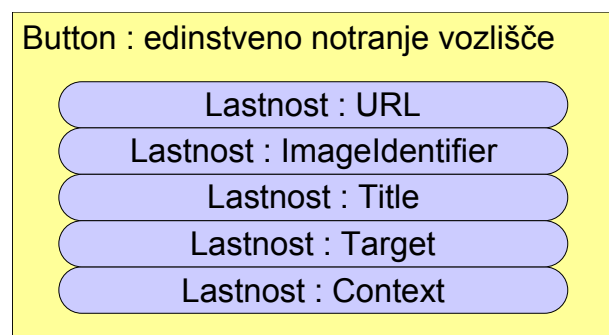

V vsaki ovojnici gumba se nahaja več možnosti. Zaporedje možnosti ni pomembno.

## *5.6 OfficeHelp (izbira v meniju Pomoč)*

OfficeHelp določa izbiro pomoči, ki bo vstavljena med izbire menija Pomoč, po izbiri "Registracija ...". Sestavlja jo ovojnica, ki je uporabljena za nedvoumno poimenovanje, da se izognemo nejasnostim v konfiguracijskem drevesu OpenOffice.org.

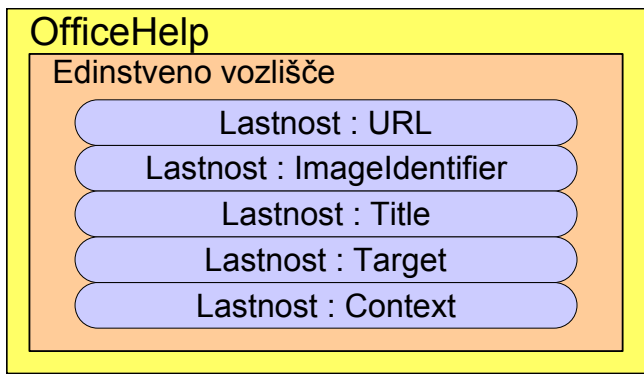

V tej ovojnici najdemo več lastnosti. Zaporedje lastnosti ni pomembno.

## *5.7 Slike*

Element Images (slike) določa eno ali več slik vrste 2 (v našem primeru so to ikone), tako da vsebuje njihovo dvojiško vsebino. Komponenta Images ne obstaja, če so vse slike vrste 1 ali če slik sploh ni.

Ovojnica slik je nespremenljiva in vsebuje enega ali več opisov slik. Vsak opis je sestavlja ovojnica, ki se uporablja za nedvoumno poimenovanje te slike, da se izognemo nejasnostim v konfiguracijskem drevesu OpenOffice.org. Orodje odloči o edinstvenosti imena tega vozlišča.

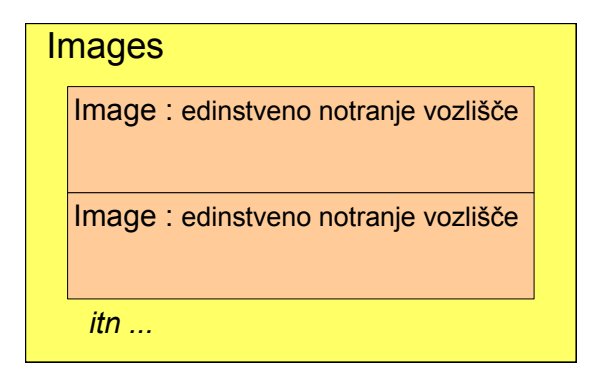

Vsako vozlišče slike vsebuje lastnost URL in notranje vozlišče, uporabljeno za hrambo več različic iste slike. Podpira največ štiri različice.

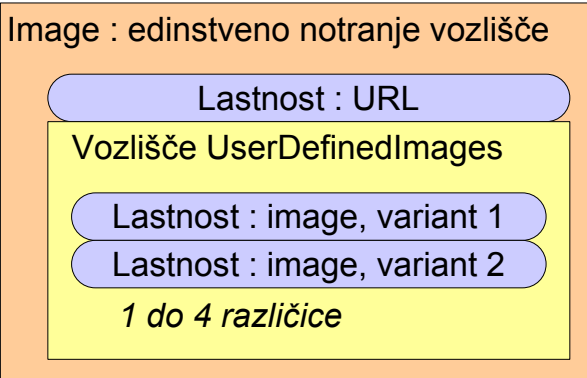

Te lastnosti so specifične za slike. Pojasnili jih bomo pozneje.

#### *5.8 Splošna struktura lastnosti*

Lastnost se prične z oznako <prop...> in se zaključi z oznako </prop>.

Začetna oznaka vsebuje ime lastnosti. Pokaže tudi na to, da je vrednost lastnosti vrste "String" (niz).

Med obema oznakama je navedena vrednost lastnosti. Lahko se pojavi v različnih oblikah:

<value/>

kar pomeni: vrednost ni določena

<value>blabla blabla itn</value>

niz med dvema vrednostma "value" je kodiran v Unicode UTF-8, tako da so poudarjeni ali nacionalni znaki pretvorjeni v več znakov;

enojni narekovaj, dvojni narekovaj, je večji, je manjši so nadomeščeni z njihovo vnaprej določeno znakovno entiteto; primer: < postane <

Drugi načini opisovanja vrednosti se uporabljajo glede na lastnosti.

## **5.9** *Lastnost URL*

Običajno je URL uporabljen za zagon makra, kadar je aktivirana menijska izbira ali gumb funkcijske orodne vrstice. Vrednost URL-ja je podana takole:

<value>macro:///MyLib.Module1.Funkcija1</value>

V zgornjem primeru bo zagnan makro Funkcija1, ki je vsebovan v modulu Modul1 v knjižnici MyLib.

Ločilnik v meniju ali med gumbi deklarirate z običajno vrednostjo:

```
<value>private:separator</value>
```
#### *5.10 Lastnost Title*

To je vidno besedilo v uporabniškem vmesniku, na primer besedilo menijske izbire.

Določite lahko jezik, v katerem je zapisano besedilo. Primer:

```
<value>erase</value>
<value xml:lang="en-UK">rub out</value>
<value xml:lang="fr">gommer</value>
<value xml:lang="sl-SI">zradirati</value>
```
Prva vrstica bo uporabljena, če trenutni jezik krajevnih namestitev ni eden izmed ponujenih jezikov.

Druga vrstica velja za britansko angleščino.

Tretja vrstica velja za francoščino neodvisno od države (Francija, Kanada, Belgija, Švica...). Četrta velja za slovenščino.

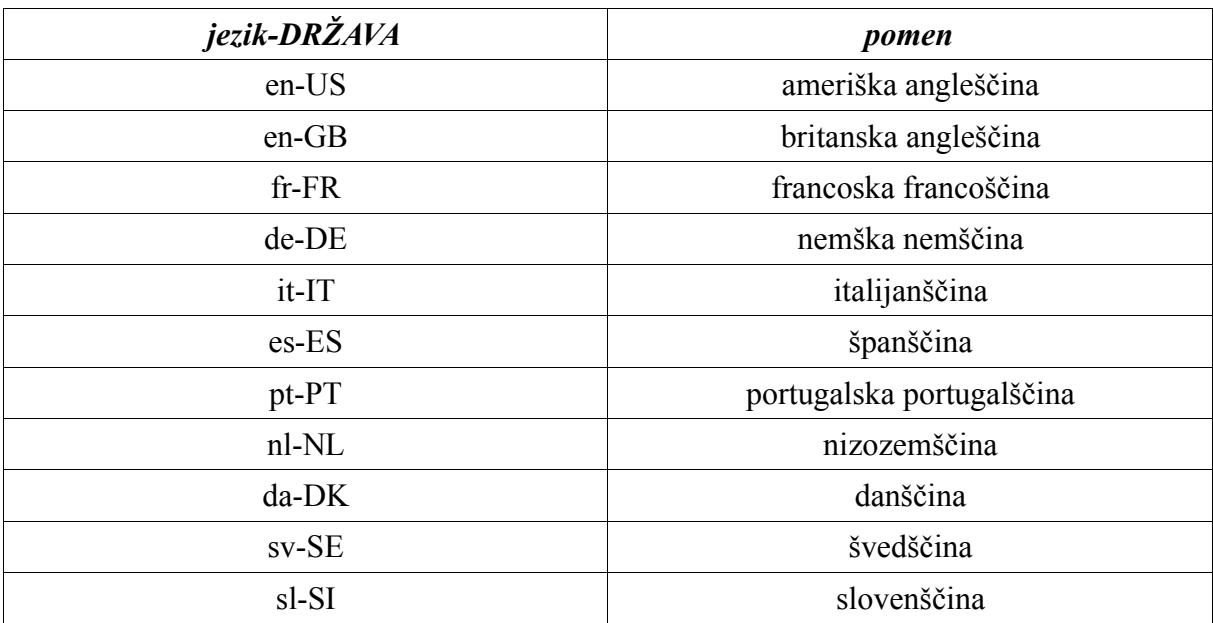

Tukaj je nekaj najbolj pogostih dvojic jezikov in držav:

Jezikovna koda z dvema znakoma je normalizirana (ISO 639), na različnih spletnih straneh boste našli sezname, kot je [ta.](http://www.oasis-open.org/cover/iso639a.html)

Kode pokrajin z dvema znakoma je normalizirana (ISO 3166), na različnih spletnih straneh boste našli sezname, kot je [ta.](http://www.oasis-open.org/cover/country3166.html)

## **5.11** *Lastnost ImageIdentifier*

Vrednost za ImageIdentifier je naslov URL slike, ki bo priključena kot sestavni del.

Slika je lahko notranji vir OpenOffice.org ali datoteka, pripravljen z dodatkom.

## **a) Notranja slika OpenOffice.org**

Orodje makra v tem dokumentu ne podpira te vrste slik.

Vrednost za ImageIdentifier je zapisana takole:

<value>private:image/1</value>

Parameter /1 določa, da je uporabljena notranja slika št. 1.

Meni tega ni uspelo narediti.

## **b) Slika, ki smo jo ustvarili z dodajanjem**

Vrednost ImageIdentifier je zapisana takole:

```
<value>%origin%/TATA/titi/iconExecute</value>
```
V tem primeru je glavna mapa dodatka TATA/ in datoteka slike je shranjena v podmapi /titi/

Ime %origin% predstavlja pot do mape TATA/

Zakaj več slik? Zaradi različic slik.

#### **c) Različice slik**

OpenOffice.org obravnava štiri vrste slik. V URL je naveden le skupni levi del imena datotek slik. Celotno ime datoteke za vsako vrsto slike je sestavljeno iz navedenega imena z dodatkom pripone.

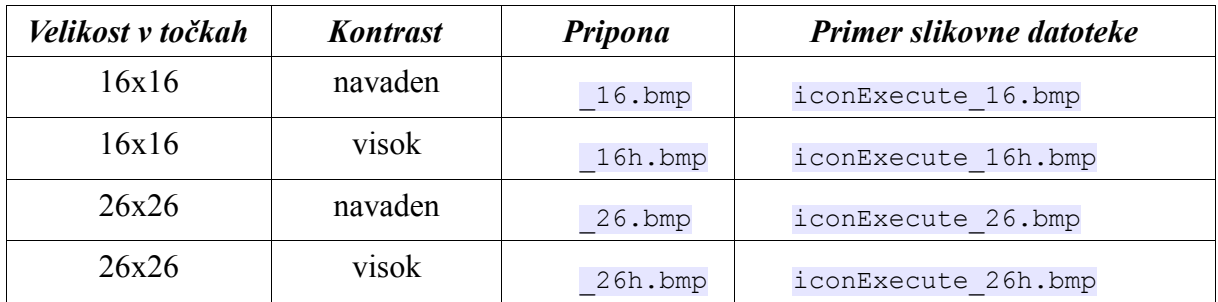

Kot posledica tega pravila mora ime datoteke slike uporabljati dovoljeno pripono, še posebej pa končnico ".bmp".

## *5.12 Lastnost Target*

Vrednost za Target (cilj) je ena izmed sledečih ključnih besed:

top parent self blank

Edina uporaba, ki sem jo opazil, je  $\sqrt{\text{self}}$ :

<value>\_self</value>

#### **5.13** *Lastnost Context*

Context določa, ali naj bo komponenta dosegljiva le eni ali več aplikacijam OpenOffice.org. Prazna vrednost pomeni, da je komponenta dosegljiva v vseh aplikacijah.

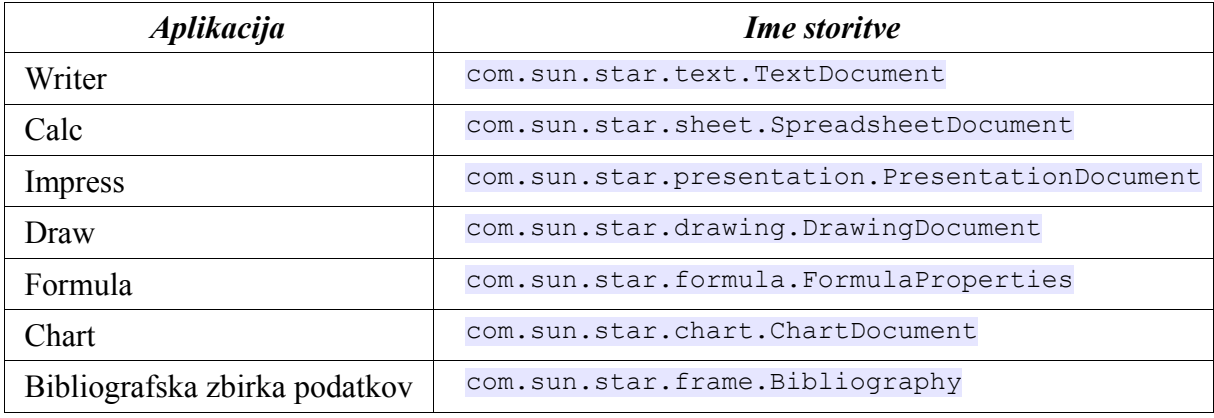

#### Primer 1

<value>com.sun.star.drawing.DrawingDocument</value>

#### Primer 2

Tukaj je komponenta dosegljiva v dveh aplikacijah:

```
<value>com.sun.star.drawing.DrawingDocument,com.sun.star.presentation.Prese
ntationDocument</value>
```
#### Primer 3

Tukaj je komponenta dosegljiva v vseh aplikacijah:

#### <value/>

#### *5.14 Vrednosti lastnosti, lastnih slikam*

Komponenta Images je uporabljena za določanje slik, ki niso podrobno določene z lastnostjo ImageIdentifier, kot je opisano zgoraj.

Komponenta Images uporablja za svoje lastnosti specifične vrednosti.

## **a) Lastnost URL v vozlišču slike**

Vrednost za URL je popolnoma enak niz kot tisti, ki je uporabljen za URL elementa, ki ga potrebuje. Primer: komponenta AddonMenu sproži makro v menijski izbiri; URL vozlišča slike bo ponovno uporabil enako zaporedje ukazov za priklic makra.

Ko naleti na komponento s praznim ImageIdentifier, OpenOffice.org preišče vsako vozlišče Image za identičnim URL. Če ga najde, bo slika povezana z menijsko izbiro.

#### **b) Lastnosti slike**

Obstaja osem različic te lastnosti, ker lahko OpenOffice.org obravnava štiri različice slik, ki pa so lahko vključene v datoteko XML ali navedene posebej kot ločene slike datotek, vključenih v dodatek.

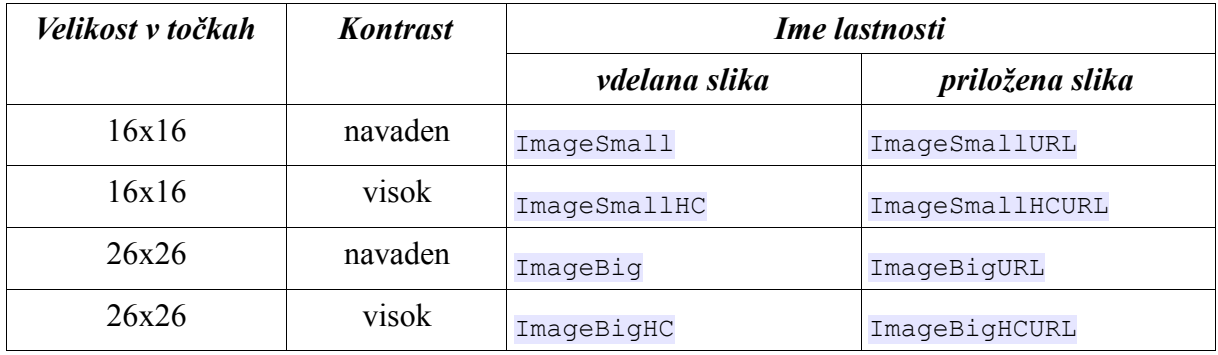

#### Vrednost za sliko, vdelano v datoteko XML

Vrednost parametra je (nestisnjena) dvojiška vrednost slike, zapisana v šestnajstiškem besedilu; primer za sliko 16x16:

```
<value>424df800000000000000760000002800000010000000100000000100040000000000
00000000120b0000120b000000000000000000000000ff0000ffff0000ff0000ffff0000ff0
00000ff00ff00ffffff00c0c0c0008080800000000000000080000080800000800000808000
008000000080008000555555555555555556655655555565565566565556556566555666565
655666556666686665866555555866865566666555555665566855555666556566866555555
565555566555555668665655666555558665566555555666665568668555555668566686666
65566655656566655566565565556566556556555555655660000</value>
```
Upoštevajte, da sta pri enakem številu točk dve sliki bmp različnih velikosti, če sta sliki kodirani z različnimi barvnimi globinami (16 barv, 16 milijonov barv itn.).

Vrednost za sliko, vključeno v dodatek

Vrednost je zapisana takole:

<value>%origin%/TATA/titi/iconExecute.bmp</value>

V tem primeru so vaše datoteke \*.xlb, \*.xdl in \*.xba skupaj v mapi, npr. TATA/, datoteka slike pa je shranjena v podmapi /titi/

Ime %origin% predstavlja pot do mape TATA/

# **6 Zasluge**

**Avtor**: Bernard Marcelly

**Zahvala**: Laurent Godard za njegove nasvete in pomoč, še posebej za stiskanje dodatka.

**Nazadnje spremenjeno**: 19. november 2003.

**Stik:** Projekt dokumentacije OpenOffice.org [http://documentation.openoffice.org](http://fr.openoffice.org/)

**Slovenski prevod:** Vanja Lebar – 10. december 2006.

# **7 Licence**

## *Dokumentacija*

#### **Appendix**

#### **Public Documentation License Notice**

The contents of this Documentation are subject to the Public Documentation License Version 1.0 (the "License"); you may only use this Documentation if you comply with the terms of this License. A copy of the License is available at *<http://www.openoffice.org/licenses/PDL.html>*. The Original Documentation is : Kako razširjati makre z dodatki The Initial Writer of the Original Documentation is Bernard Marcelly Copyright (C) 2003*.* All Rights Reserved. (Initial Writer contact(s): [marcelly@club-internet.fr](mailto:marcelly@club-internet.fr) )

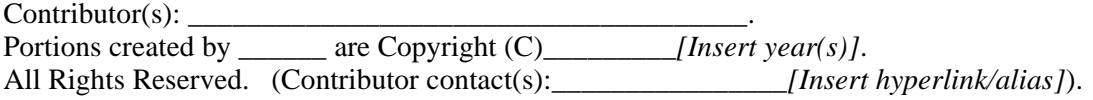

NOTE: The text of this **Appendix** may differ slightly from the text of the notices in the files of the Original Documentation. You should use the text of this **Appendix** rather than the text found in the Original Documentation for Your Modifications.

## *Knjižnice z makri*

General information on LGPL is available on this [Web site.](http://www.gnu.org/copyleft/lesser.html)

The standard library included in this document is a tool which produces files for an OpenOffice.org Add-on. Copyright (C) 2003 [Bernard Marcelly](mailto:marcelly@club-internet.fr)

This library is free software; you can redistribute it and/or modify it under the terms of the GNU Lesser General Public License as published by the Free Software Foundation; either version 2.1 of the License, or (at your option) any later version.

This library is distributed in the hope that it will be useful,but WITHOUT ANY WARRANTY; without even the implied warranty of MERCHANTABILITY or FITNESS FOR A PARTICULAR PURPOSE. See the GNU Lesser General Public License for more details.

You should have received a copy of the GNU Lesser General Public License along with this library; if not, write to the Free Software Foundation, Inc., 59 Temple Place, Suite 330, Boston, MA 02111-1307 USA